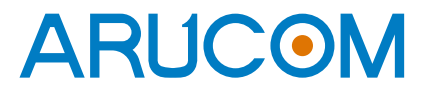

**見積り書の発行や、見積り後のご注文がお手軽になりました!** 

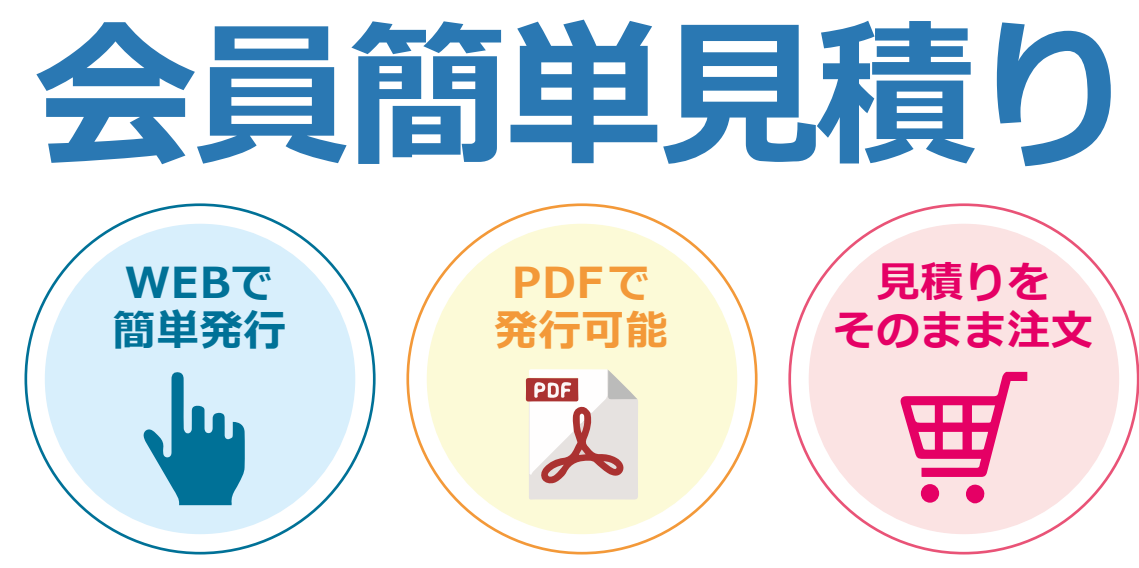

#### **見積り機能・買い物かごメモのご案内**

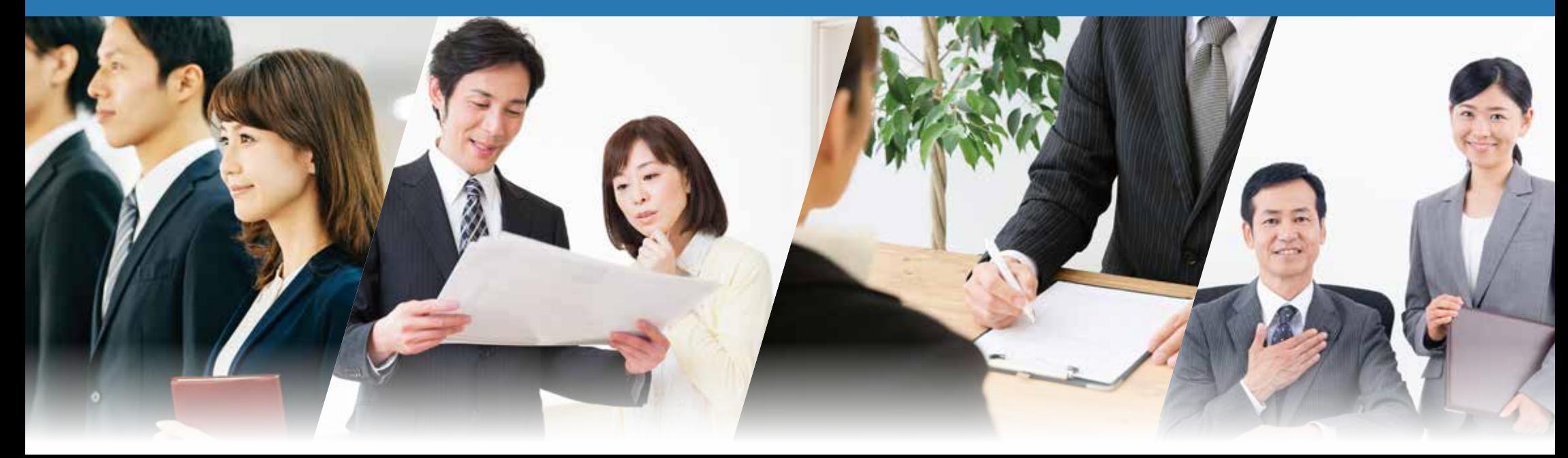

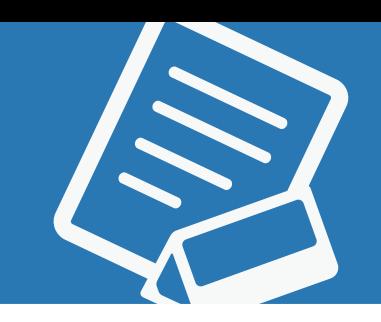

**1 見積りが欲しい商品ページへ行き、 【カートへ入れる】もしくは 【購入 / 見積りへ追加】ボタンを押して 追加します。 複数の商品で見積りをとりたい場合は、 同様に追加を行っていってください。**

> **※マイページへのログインをしていない場合、 見積りへ追加は行えません。**

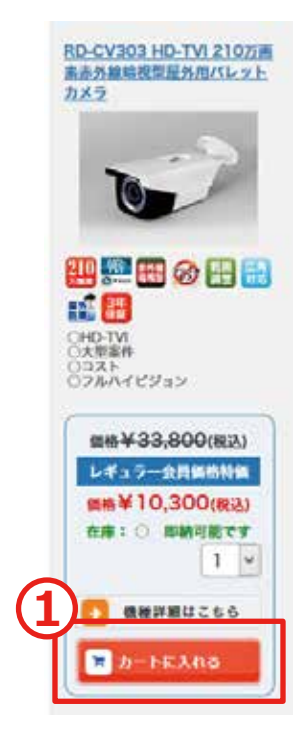

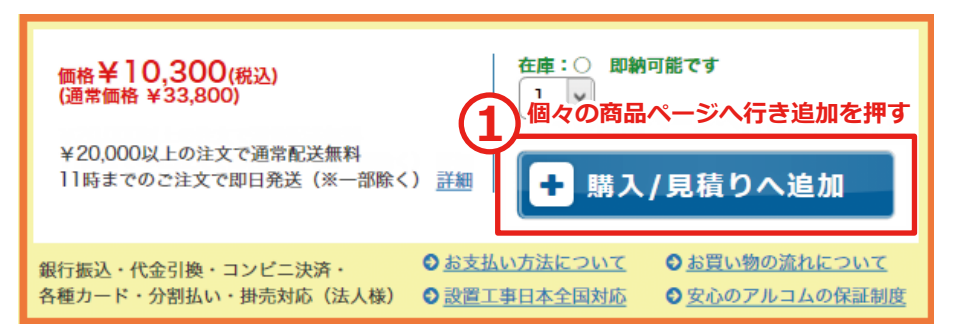

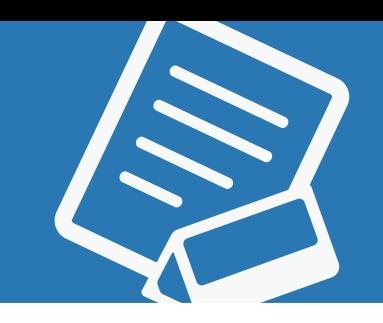

**2 見積りしたい商品を全て追加したら、 カートへ進み【お見積手続きへ進む】を 選択します。**

> **※1 複数商品を選択する場合は、 【元の画面に戻って買い物を続ける】 ボタンを押して、他の商品の追加などを 行ってください。**

**※2 ログインしていない場合、 【ご購入手続きへ進む】ボタンしか 表示されません。**

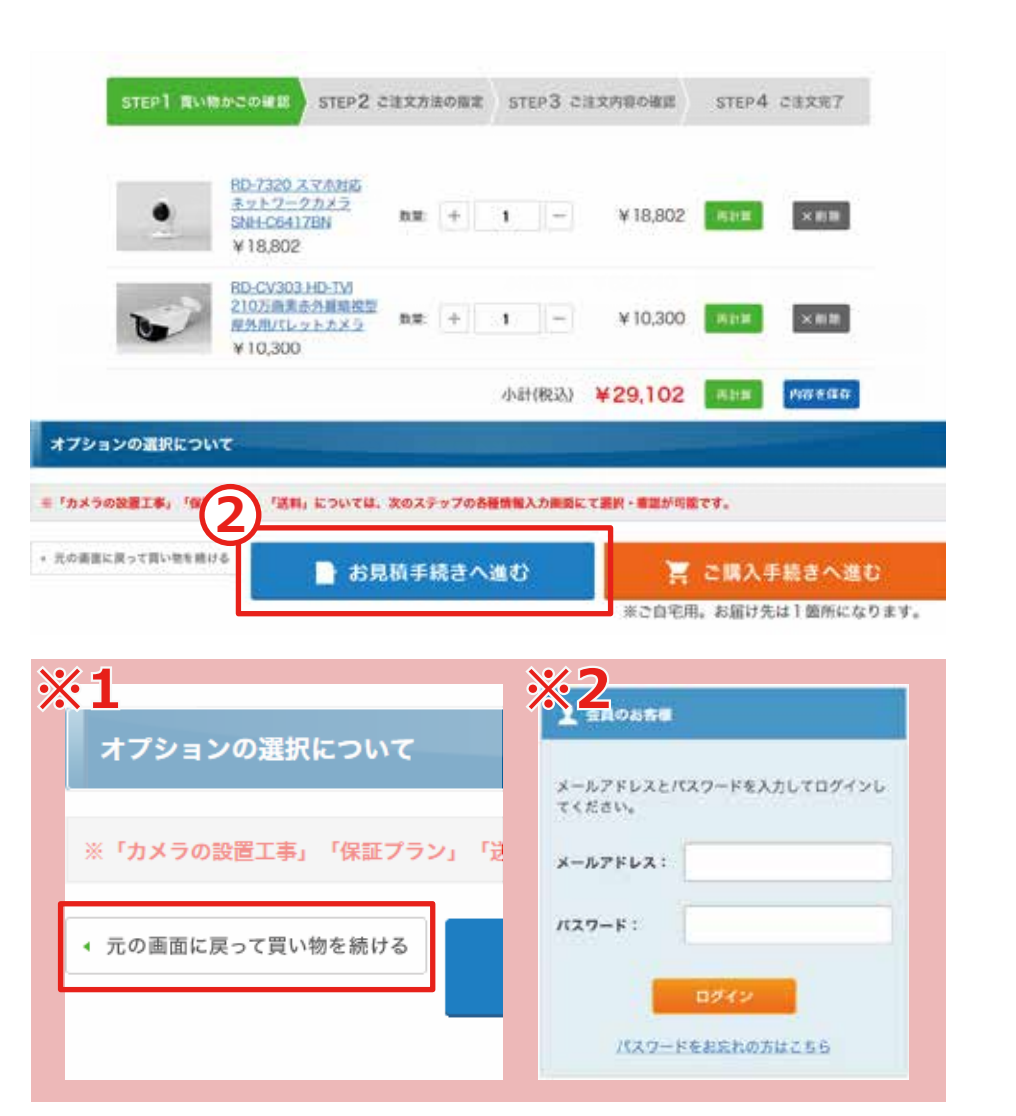

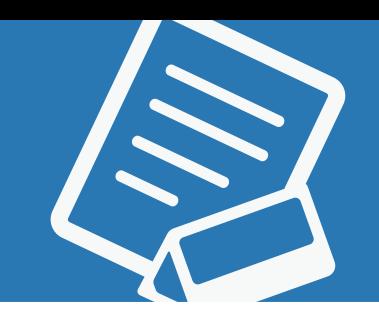

**3 内容の確認をし、仮のお支払方法を選択して ください。ここでのお支払方法は、見積りか ら後でご購入する場合のお支払方法となりま す。**

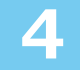

**4 見積名、見積宛名の記入を行います。 後でマイページから見積り履歴として一覧で 確認できるため、区別しやすい名前をお勧め します。**

> **※ご注文主の個人情報はマイページで 事前に登録されている情報が記載されて おりますが、見積書に記載はされません。**

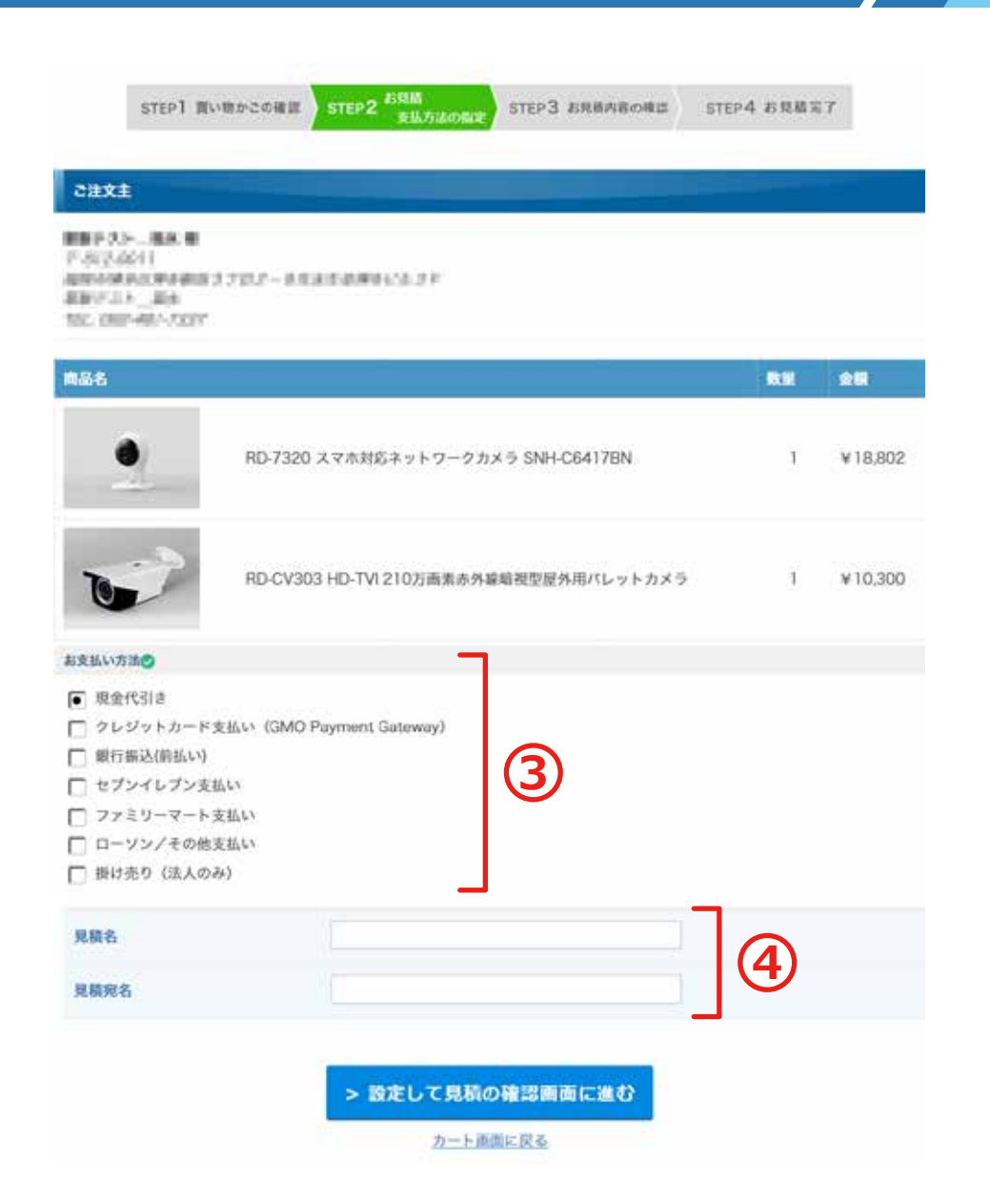

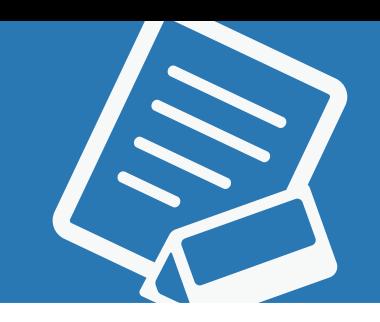

**5 確認画面です。**

**送料や手数料、ポイントの使用などの追加が 行われた見積金額の合計が表示されます。**

**オプションや見積名などに問題がないかを 再度ご確認ください。 問題がなければ【見積りを確定する】 ボタンを押します。**

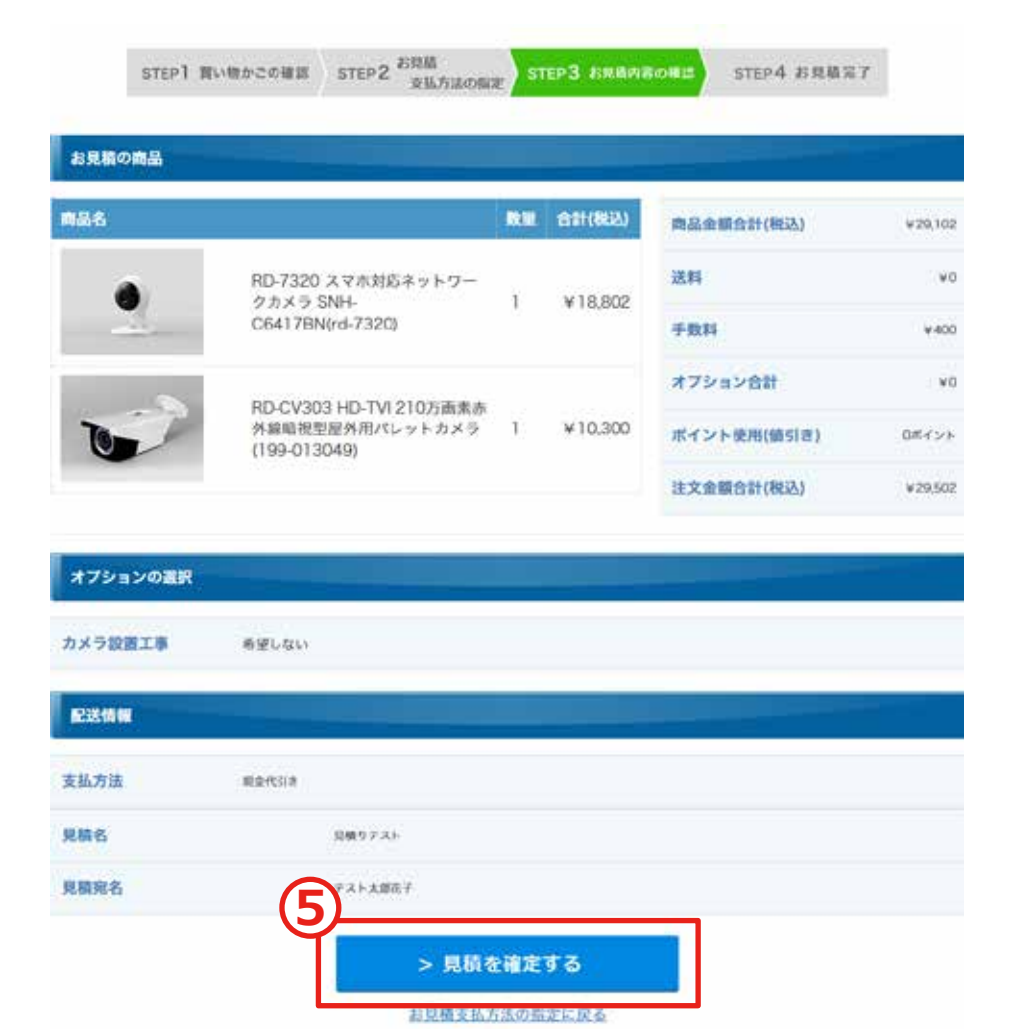

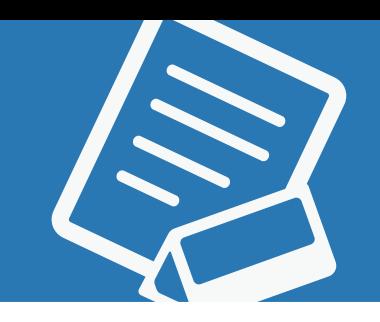

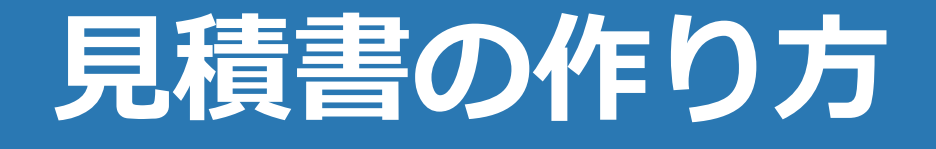

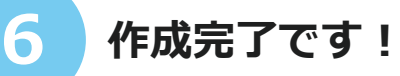

**見積り番号を押すか、マイページの 見積履歴一覧から見積書発行へ進むことで PDF としてダウンロードが可能です。**

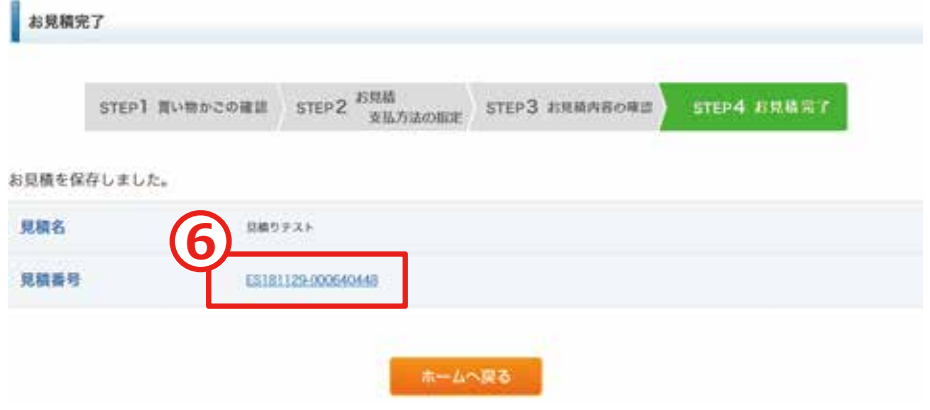

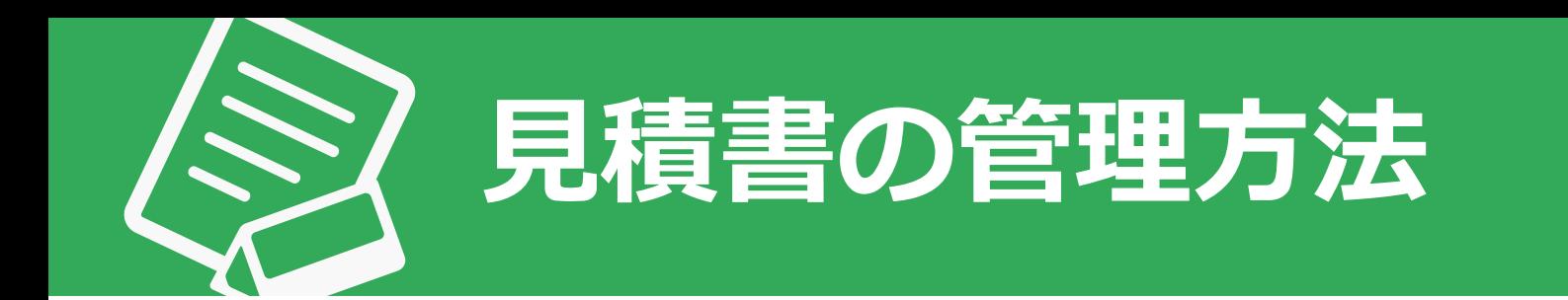

**作成した見積書はマイページの見積履歴一覧からいつでも発行や内容の確認が可能なため、 必要なときにすぐ作成したり作り直したりすることができ、案件管理もしやすくなります。**

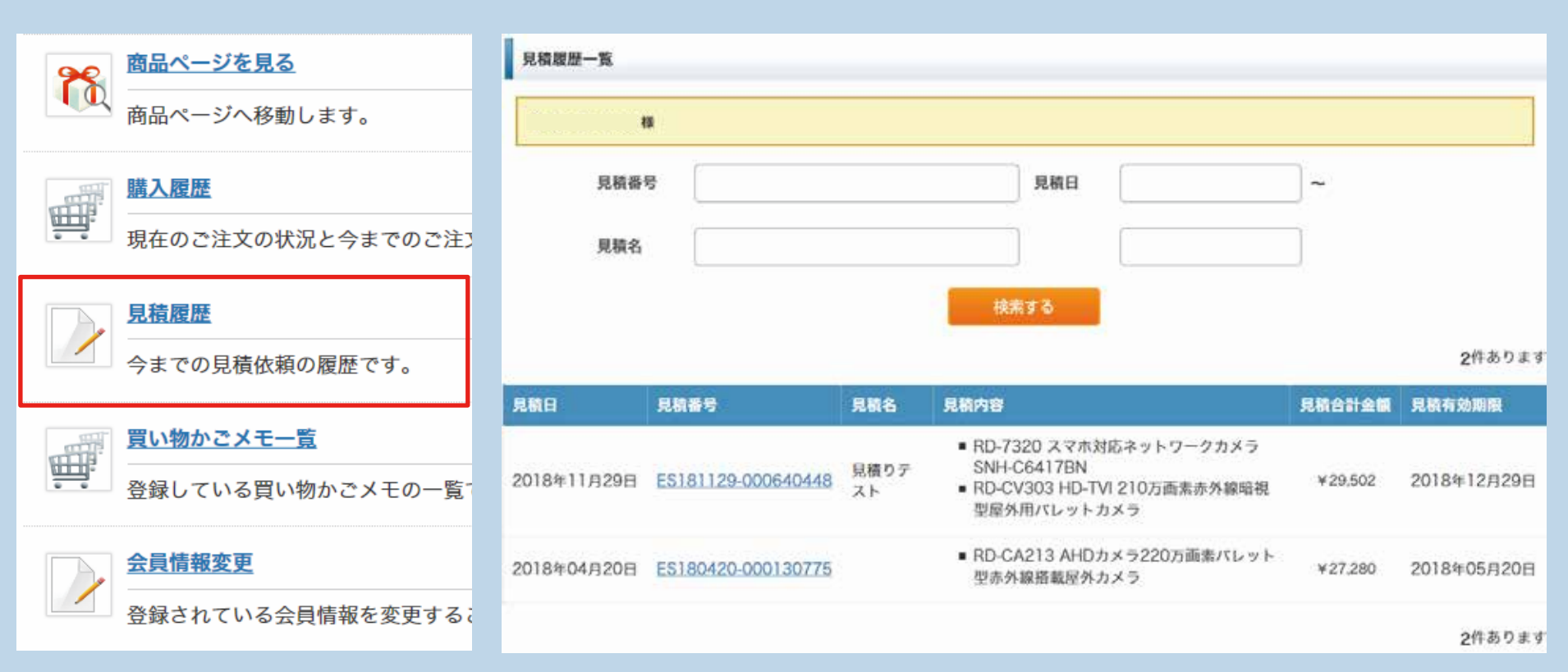

# **見積書のダウンロード方法**

**1 見積りを行った画面で見積り番号を押すか、 マイページの【見積履歴】をクリックし、 中のページの見積り番号をクリックします。**

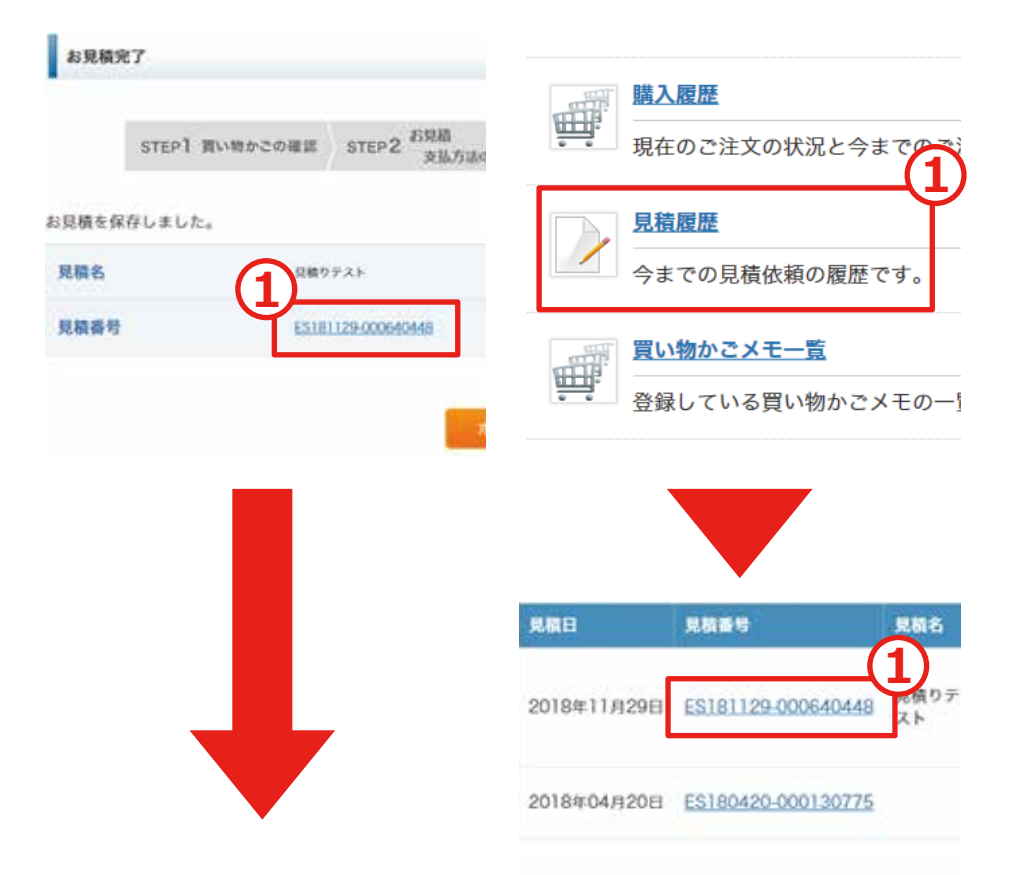

# **見積書のダウンロード方法**

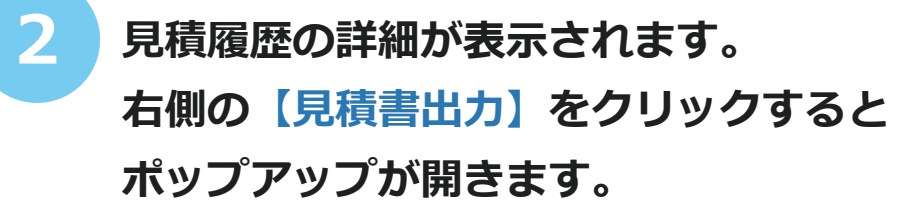

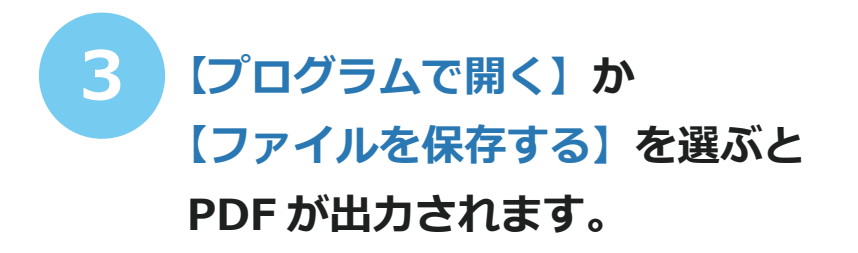

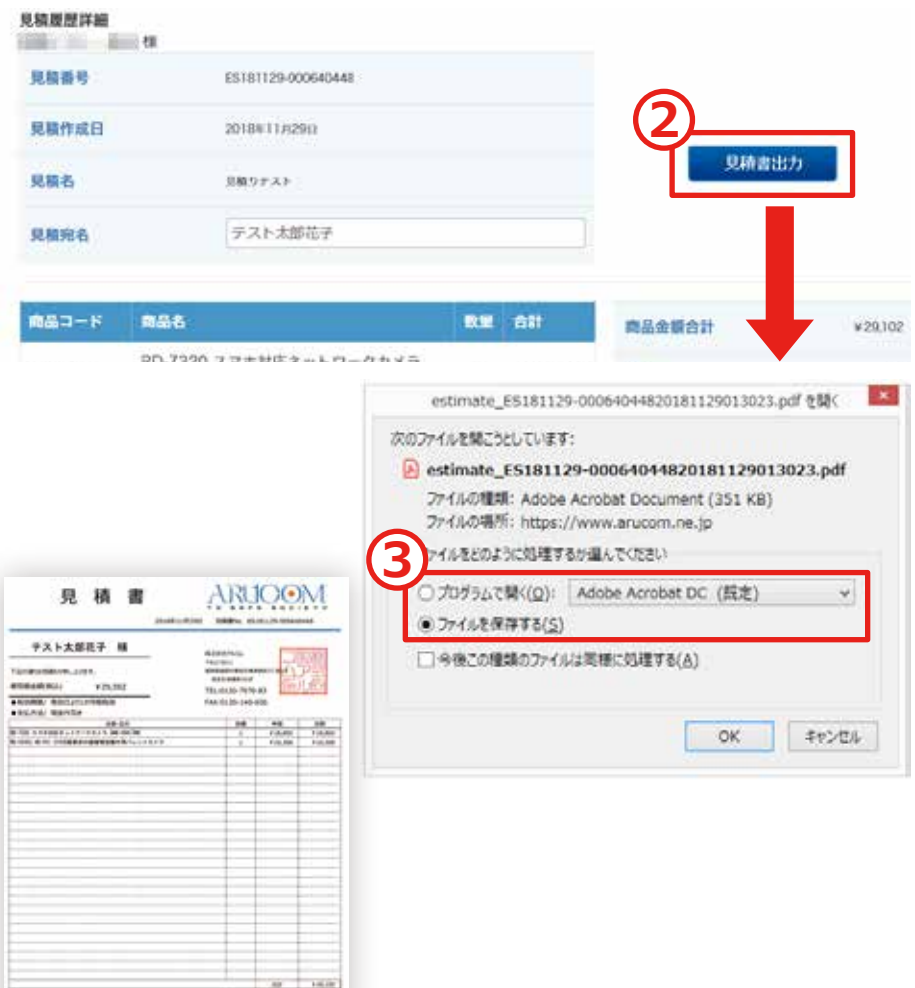

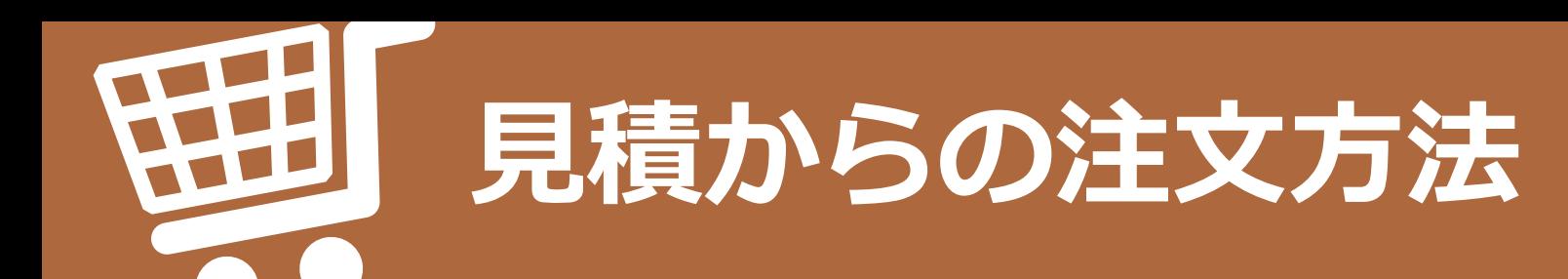

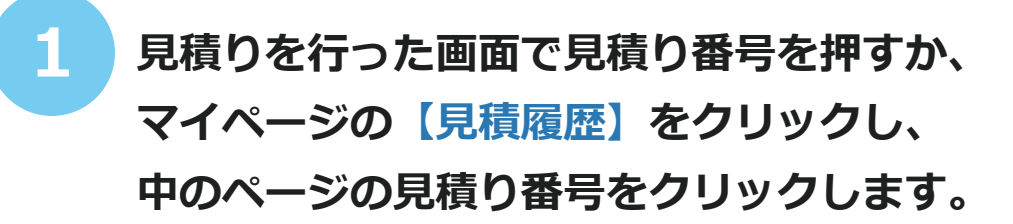

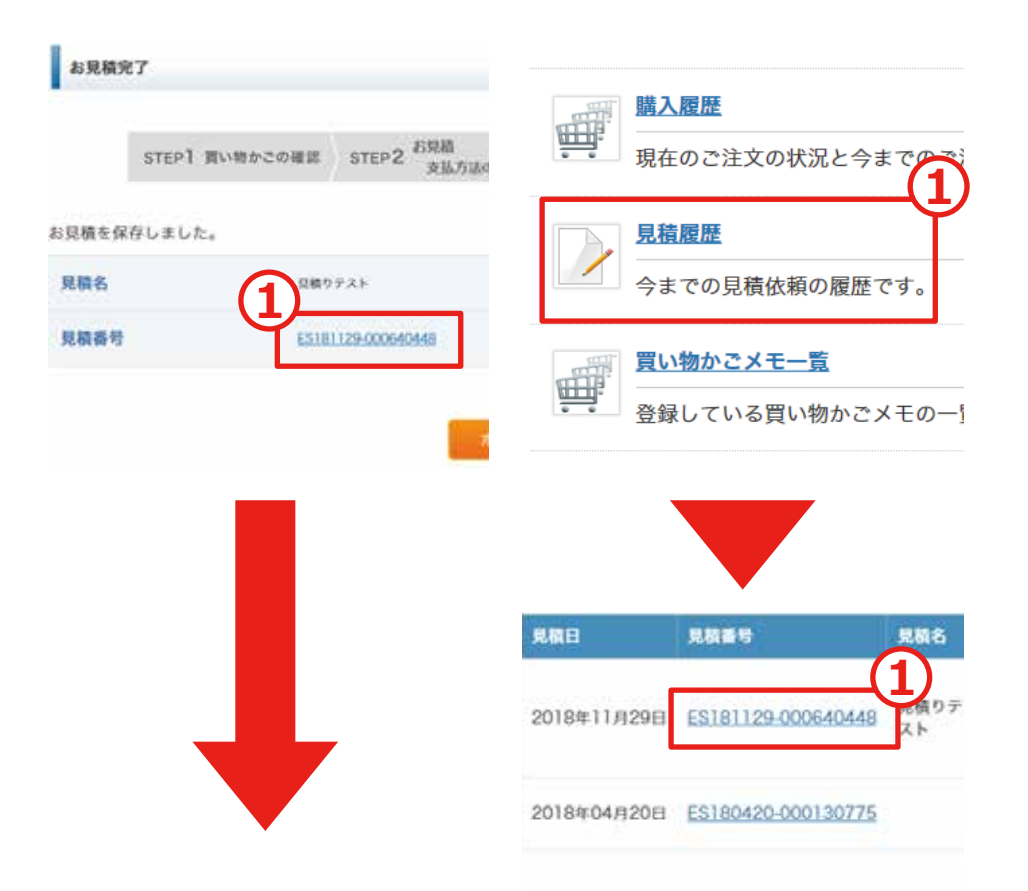

# **見積からの注文方法**

#### **2 お届け先や配送方法を選択します。**

**お届け先を複数登録している場合、お好きな 場所へのお届けを選択することが可能です。 支払方法は見積り時に選んだ方法から 変更できませんのでご了承ください。**

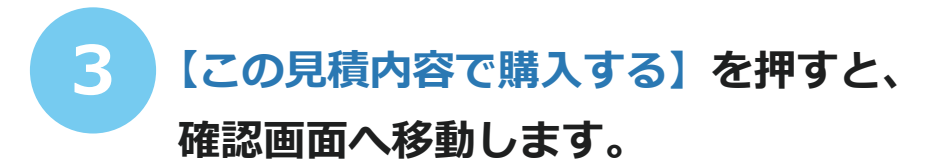

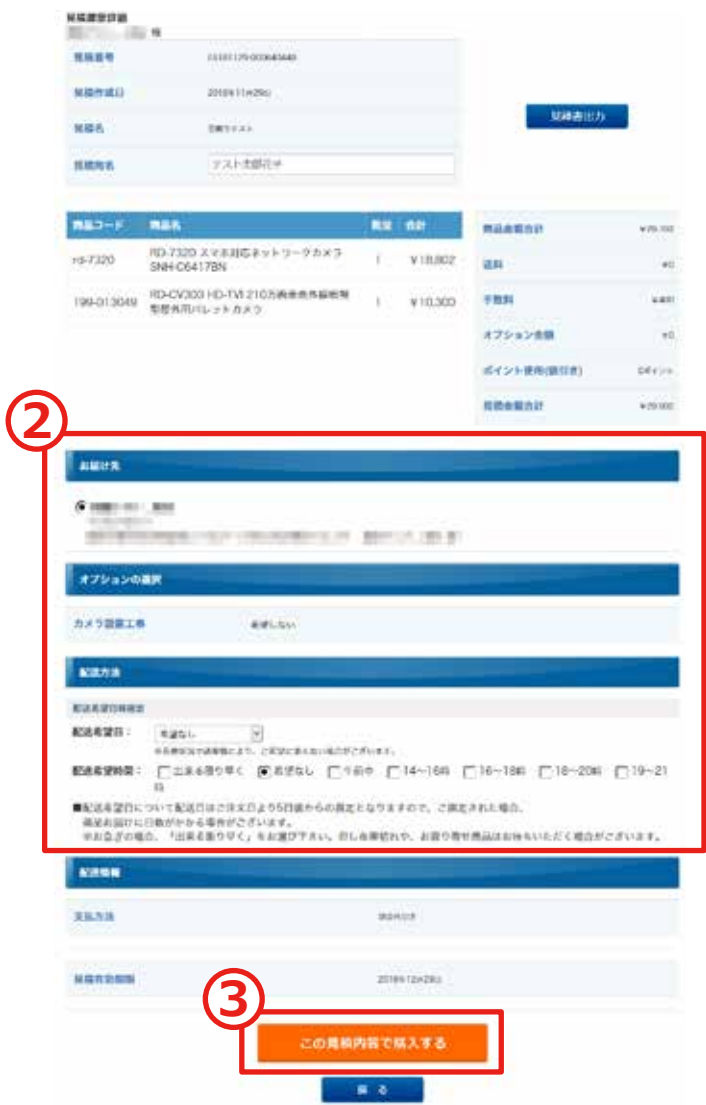

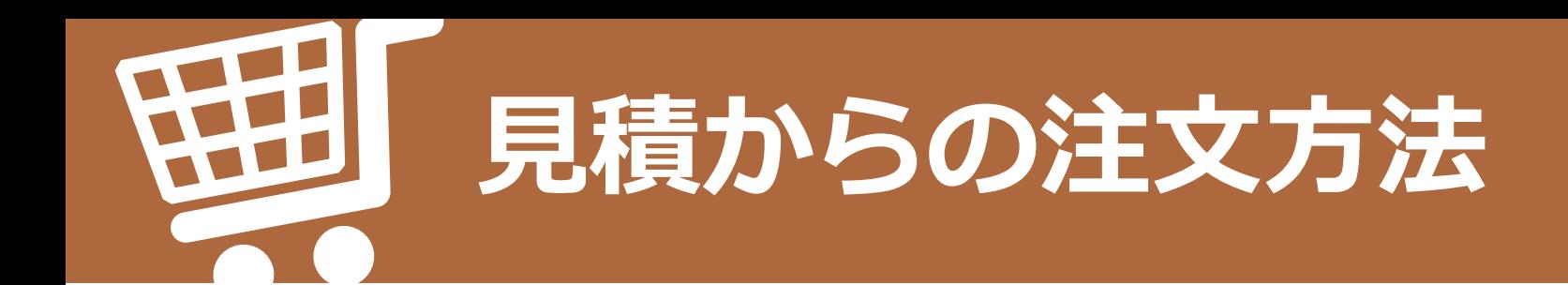

**4 注文内容を確認し、 【注文を確定する】ボタンを押すと**

**ご購入完了となります。**

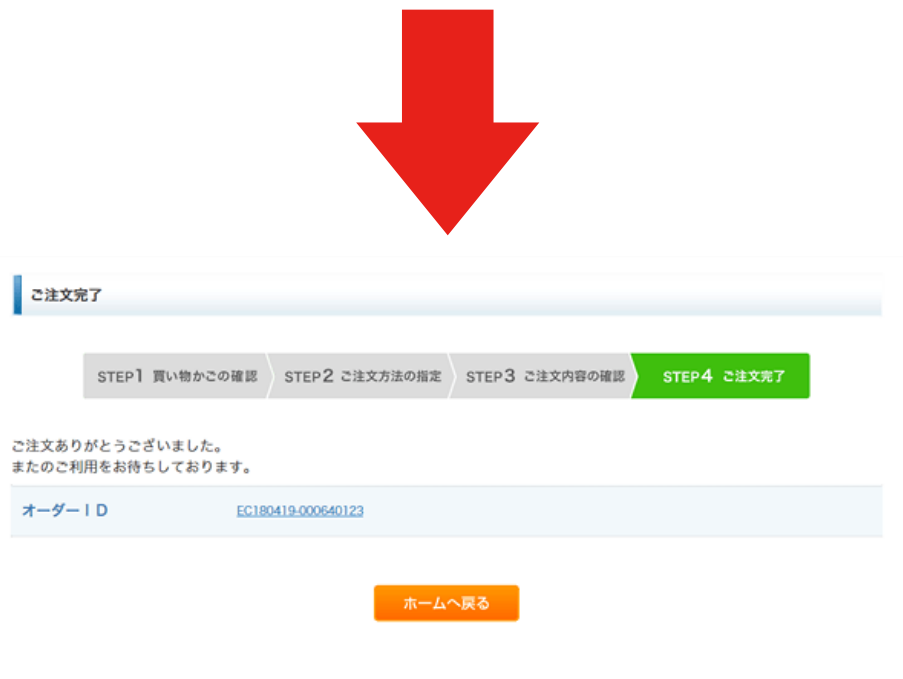

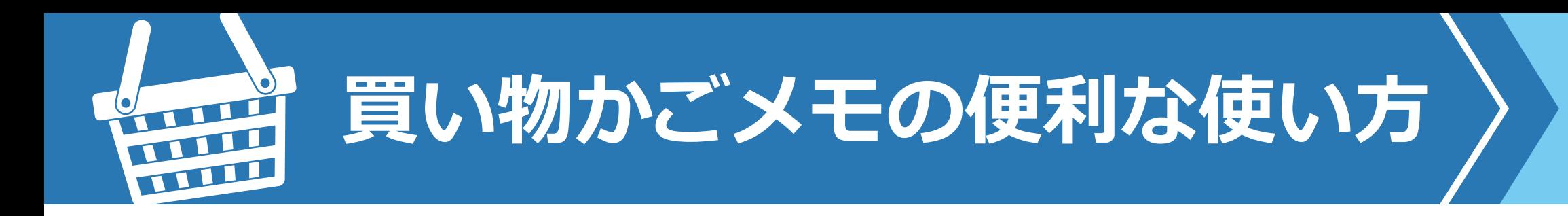

#### **買い物かごメモとは?**

**カートに商品を入れた状態を記録することができる機能です。 「この商品の組み合わせでよく購入や見積りをするけど、毎回選択してカートに入れるのは 面倒……」という場合にこの買い物かごメモ機能を使うと、基本の構成はそのまま、 数量や追加・削除分の変更だけでいいので、作業が簡単になります。** 

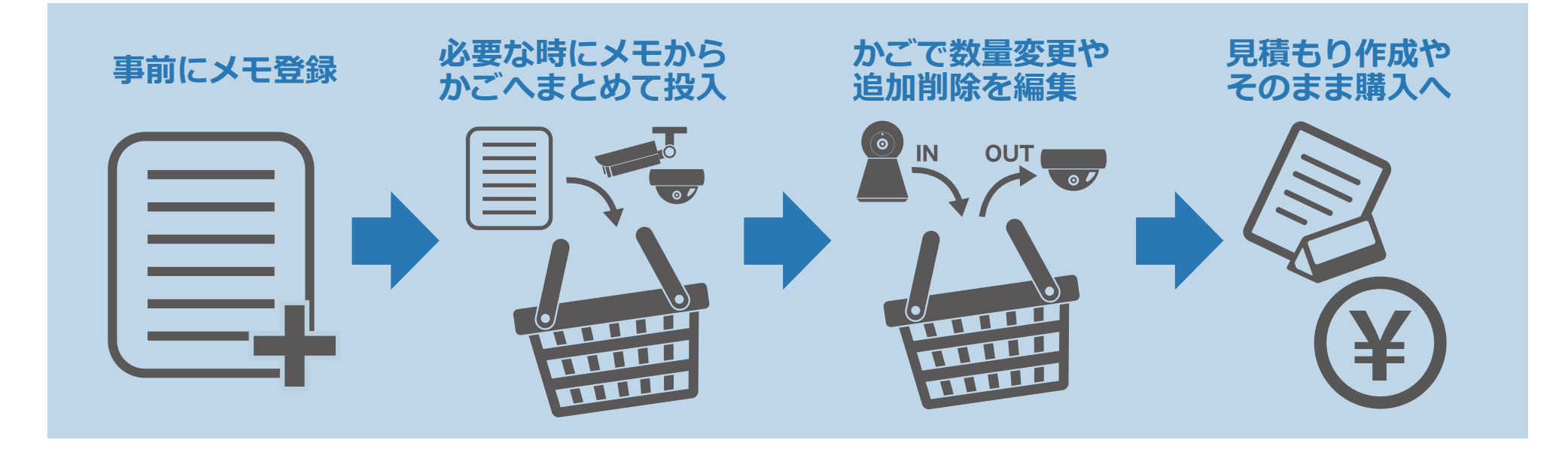

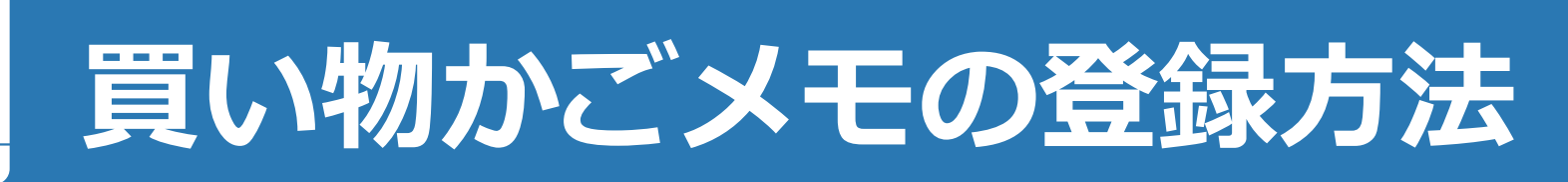

**1 会員ログインを行います。**

**CONTRACTOR** 777

 $\sim$ 

- **2 ベースとなる商品構成を買い物かごに 追加していきます。**
- **3 金額小計の横にある【内容を保存】ボタンを クリックします。**

**4 登録したい商品の内容を確認し、 問題なければ一番下の【保存】ボタンを クリックして保存します。**

> **これで買い物かごメモ一覧に先ほど選んだ 商品内容がそのまま登録されました。**

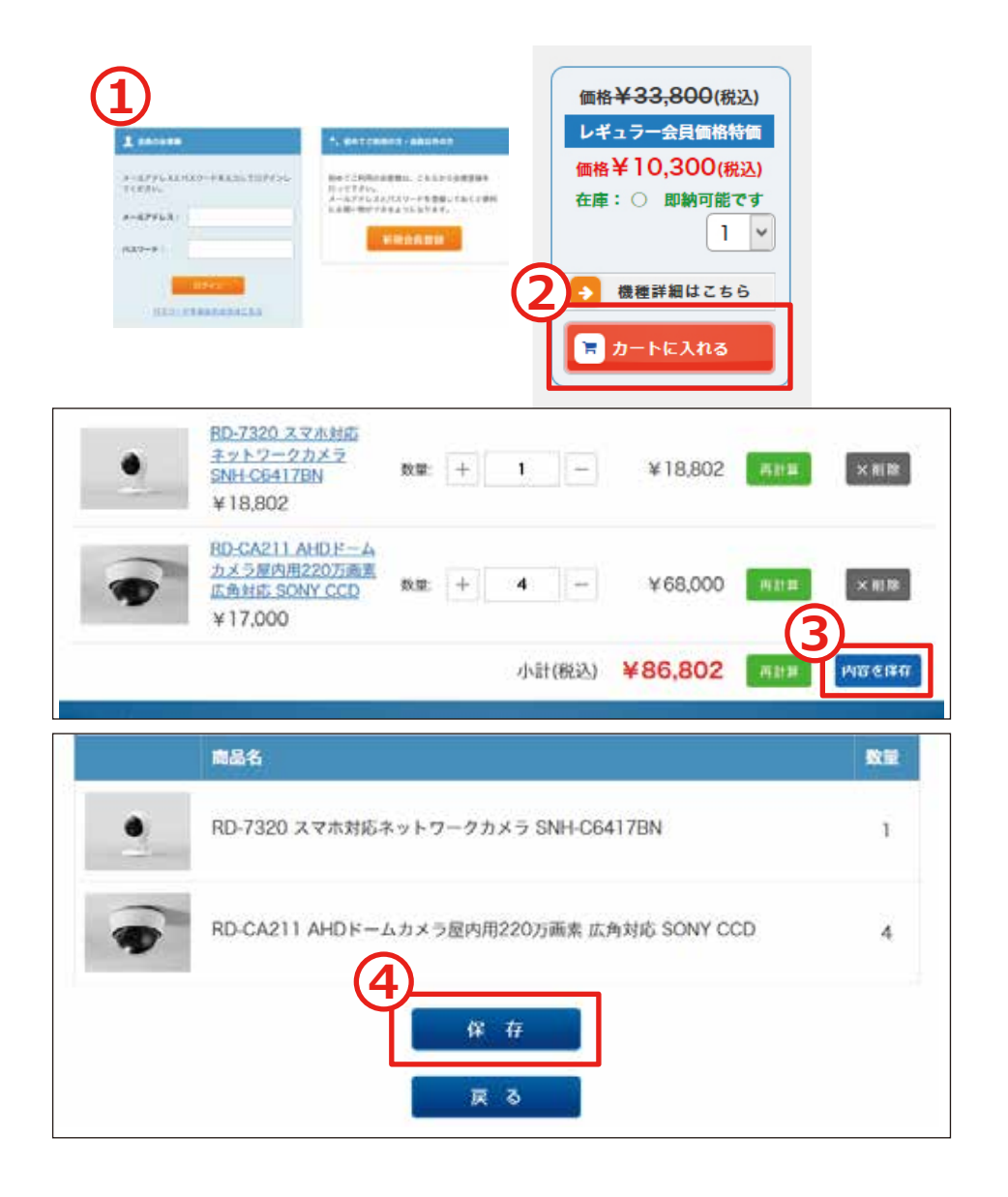

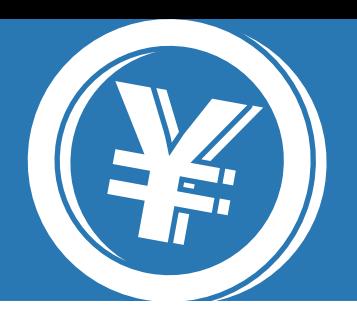

### **¥ 買い物かごメモから見積/購入をする**

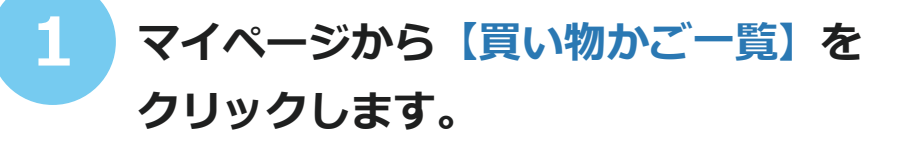

**2 使用したいメモの横の【カートに入れる】 ボタンをクリックします。**

**※この際、クリック前に既にカートに 入っていた商品はそのまま残るため、 事前にカートを空の状態にしておくか、 ボタンを押した後に不要な商品を 削除してください。**

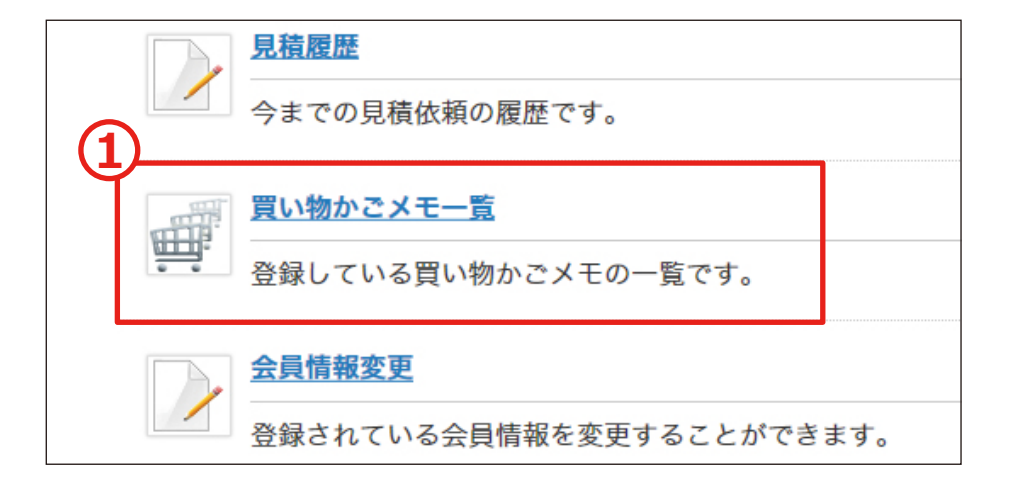

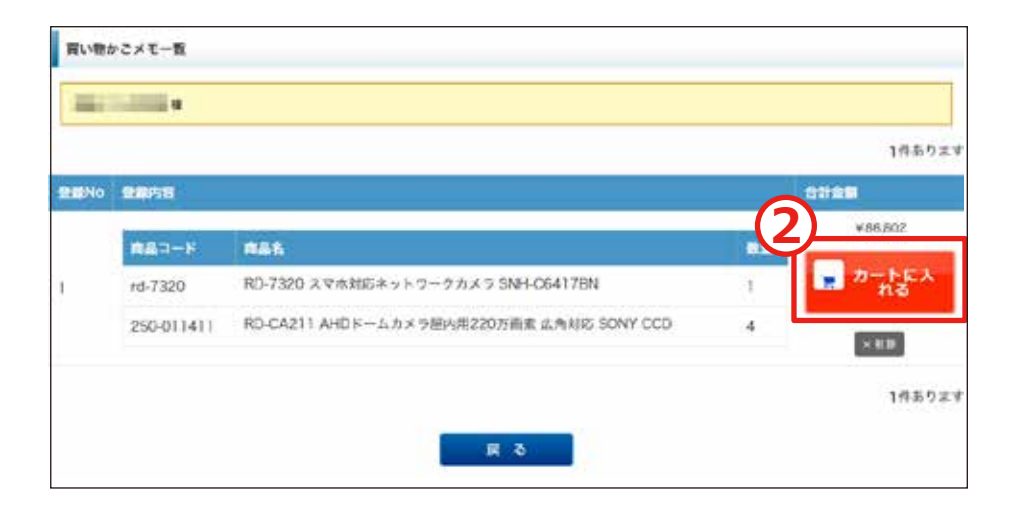

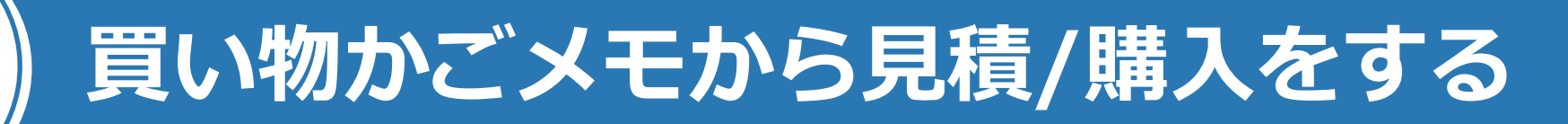

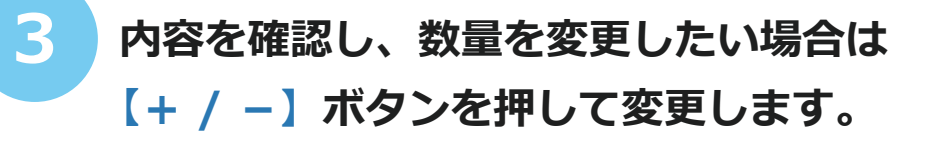

- **4 削除が必要な場合は【削除】ボタンを クリックして商品を削除してください。**
- **5 追加が必要な場合は、通常通り 商品ページから追加を行ってください。**
- **6 構成が決まったら、【お見積手続きへ進む】 もしくは【ご購入手続きへ進む】ボタンを 押して、お見積手続きやご購入手続きへ 進みます。**

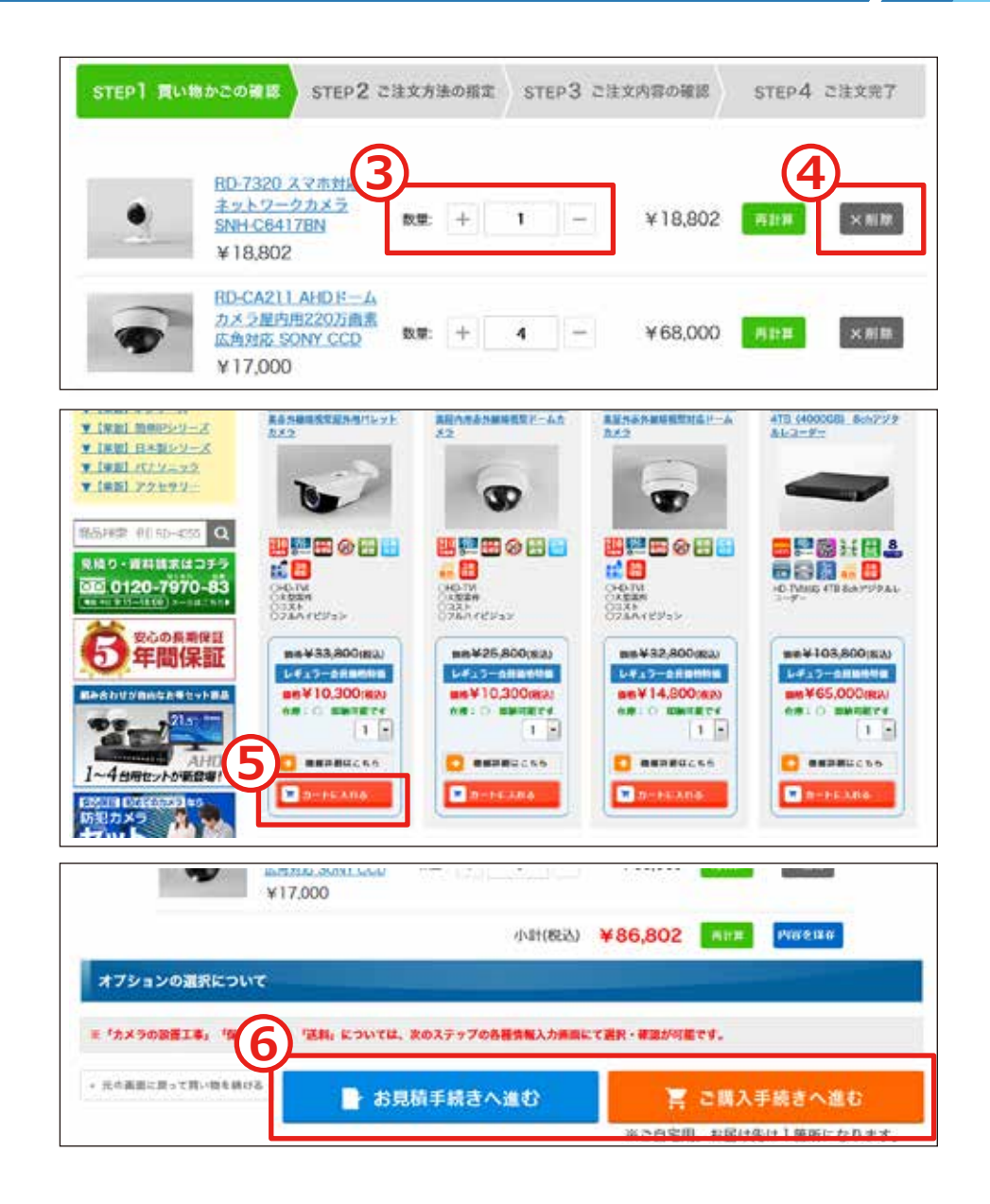